# digital<sup>"</sup>

## **Performing a Processor Upgrade on the Digital Personal Workstation, I Series System**

January 29, 1997

Dear Customer,

Thank you for purchasing the processor upgrade for your Digital Personal Workstation, *I Series* system.

This letter advises you of the guidelines for installing and configuring this processor upgrade.

#### $CAUTION$

**\_\_\_\_\_\_\_\_\_\_\_\_\_\_\_\_\_\_\_\_\_\_\_\_\_\_\_\_\_\_\_\_\_\_\_\_\_\_\_\_\_\_\_\_\_\_\_\_\_\_\_\_\_\_\_\_\_\_\_\_**

To avoid system damage from static discharge, wear a grounded wrist strap before you touch anything inside the system.

Follow these steps to ensure maximum performance:

- 1. Turn off the system and monitor.
- 2. Disconnect all external devices connected to the main logic board (MLB), including the keyboard, mouse, and printer.
- 3. Remove the outside system cover, as described in the *Digital Personal Workstation User Information* you received with your system.
- 4. Pull up on the two latches attached to the MLB to separate the MLB from the backplane, as Figure 1 shows.

Processor Upgrade Installation

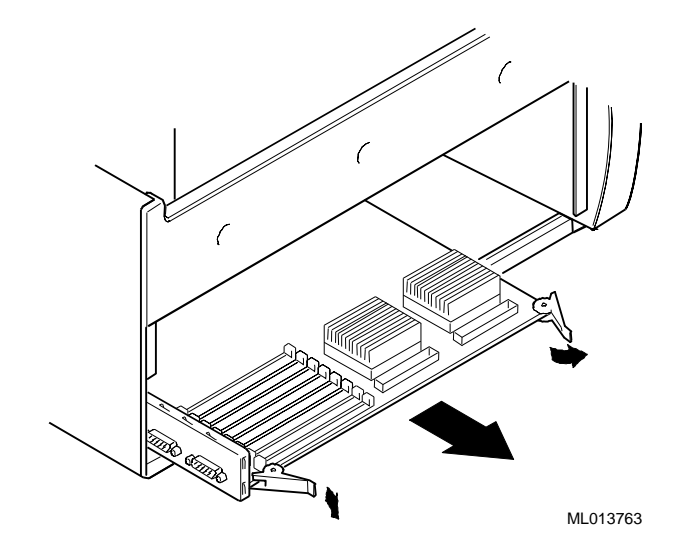

### **Figure 1: Releasing the MLB**

- 5. Carefully remove the MLB from the system chassis.
- 6. Remove the heatsink clips on the upgrade CPU option you received by applying gentle downward pressure on the clips.
- 7. Lift up the lever on the ZIF socket to remove the CPU and heatsink assembly from the ZIF socket.
- 8. Lift up the lever on the empty ZIF socket on the MLB.
- 9. Carefully install the CPU and heatsink assembly to the ZIF socket on the MLB, ensuring that pin 1 on the processor is aligned with pin 1 on the ZIF socket. See Figure 2.

Processor Upgrade Installation

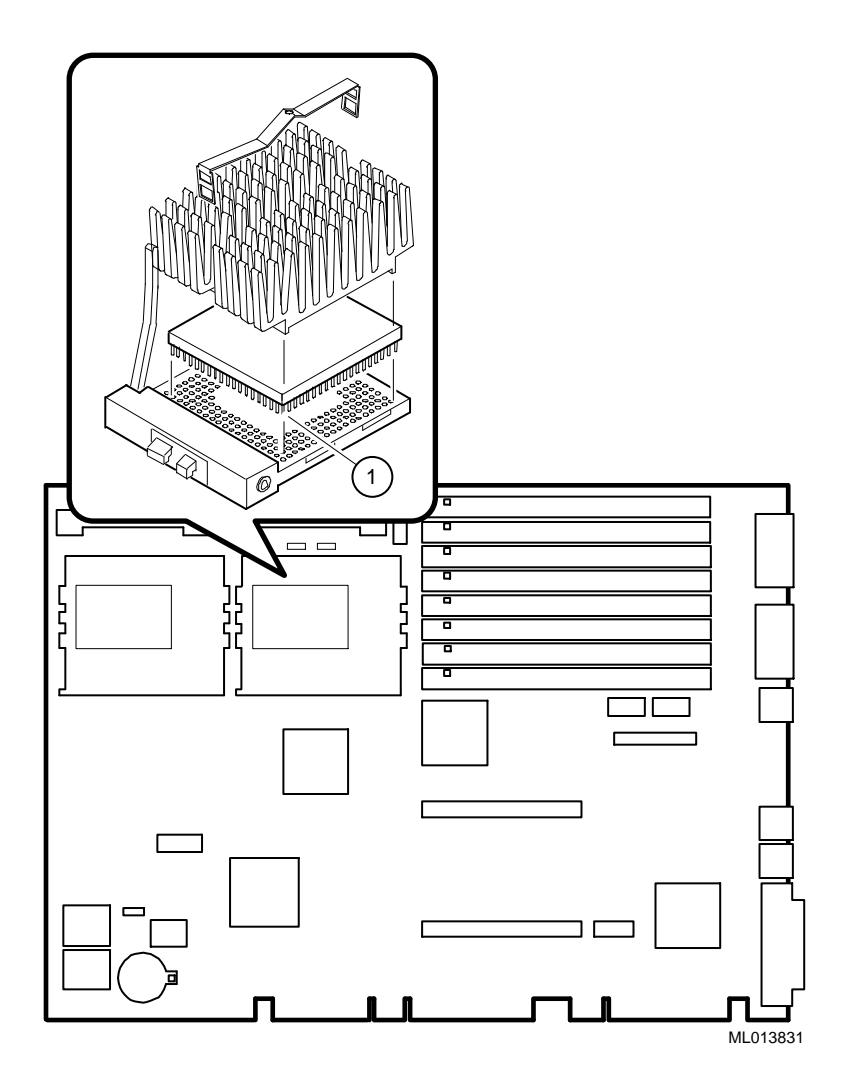

## **Figure 2: Installing the CPU and Heatsink Assembly**

- 10. Return the lever on the ZIF socket on the MLB to the original, locked position.
- 11. Secure the heatsink to the socket with the clips you removed in Step 6.
- 12. Carefully slide the MLB into the chassis. Ensure that the MLB completely engages the backplane and that the two latches are fully locked into place.
- 13. Replace the outside system cover, as described in the *Digital Personal Workstation User Information*.

#### Processor Upgrade Installation

- 14. Connect all external devices you unplugged in Step 2.
- 15. Power on the system and note that the "Dual CPU present" message displays during the power up self test.

To put the processor configuration into effect, you need to reinstall the Microsoft® Windows NT™ operating system. Follow the next steps:

- 1. Back up your system disk and data.
- 2. Reinstall the Windows NT operating system following instructions in the Windows NT *Installation Manual.* Choose the "Upgrade" option during installation to upgrade the Windows NT kernel from single to multiprocessor.

#### $NOTE$

When the Windows NT operating system upgrade is complete, there should be no need to restore file space. **\_\_\_\_\_\_\_\_\_\_\_\_\_\_\_\_\_\_\_\_\_\_\_\_\_\_\_\_\_\_\_\_\_\_\_\_\_\_\_\_\_\_\_\_\_\_\_\_\_\_\_\_\_\_\_\_\_\_\_**

You have now completed the dual processor upgrade installation and configuration.

The following are trademarks of Digital Equipment Corporation: DEC, Digital, and the Digital logo. Microsoft is a registered trademark and Windows NT is a trademark of Microsoft Corporation.

EK-ALMIA-UP. A01